#### **Tips:**

- Du skal være logget på PC'en med administratorrettigheder.
- Hvis Centrets/Stationens IP konfiguration ikke ligger inden for default området (subnet mask: 255.255.0.0; IP adresse: 172.31.x.x), vælges **Connection Wizard (Tilslutningsguide)** > **Custom Mode (Brugerdefineret)**. Indtast Centerets/Stationens nuværende IP konfiguration, når du bliver bedt om det.Tryk på

MENU knappen og vælg Information > Ethernet for at kontrollere IP konfigurationen. • Windows XP SP2 brugere skal slå Windows Firewall midlertidigt fra ved at vælge

- **Start** > **Control Panel (Kontrolpanel)** > **Security Center (Sikkerhedscenter)** > **Windows Firewall** > **Off (Fra)** for at anvende WADM. (Yderligere oplysninger kan findes på www.microsoft.com.)
- Hvis nogle WADM funktioner ikke kan anvendes, kan det være, fordi de er blokeret af dit antivirus program.Vi anbefaler, at du deaktiverer antivirus programmet midlertidigt.
- Når WADM kører, kan internetforbindelsen til din PC blive afbrudt. Luk WADM for at genetablere internetadgangen.
- Hvis din PC's operativsystem er Windows Vista, skal du højreklikke på WADM ikonet (icon) vælge **Properties (Egenskaber)** > **Compatibility (Kompatibilitet)** og kontrollere, at afkrydsningsfeltet under "Compatibility mode" (Kompatibilitets mode) og "Privilege level" (Rettighedsniveau) er markeret, og klikke OK. Ellers kan du muligvis ikke starte WADM.

hilins Wireless Audio Device Manager Found 1 Philips Wireless Audio Device(s) Please select the one you want to connect to: Connection Wizard | Connect Now | Exit

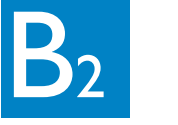

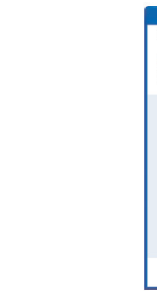

- **1** Indsæt CD'en med PC software suiten i din PC
- **2** Vælg det ønskede sprog og accepter licensbetingelserne
- **3** Vælg 'WADM' og klik på 'Next' (Næste) for at starte installationen
- **4** For at starte WADM skal du dobbeltklikke på WADM

ikonet (icon) <sup>o</sup>på skrivebordet på din PC.

- En liste over fundne Centre/Stationer vises
- **5** Vælg ønsket Center/Station, og klik på
- **Connect now (Tilslut nu)** eller

### WACS/000/WACS/005<br>
Forbind til din PC Opsæt forbindelse mellem Center og PC Opsæt kablet forbindelse **Opsæt forbindelse mellem Center og PC**  Forbind dit Philips Trådløst Musik Center til din PC og få følgende muligheder: *For yderligere oplysninger se punkt* • **Adgang** til musikfiler gemt på din PC via **UPnP** kilden i dit Philips Musik Center/Station **Overfør indhold fra din PC til Centeret ved hjælp af WADM (Wireless Audio Device Manager - trådløs overførsel) RED**  $\begin{array}{c} \begin{array}{c} \circ \\ \bullet \end{array} \end{array}$ *For yderligere oplysninger se punkt* **B**<sub>1</sub>  $\frac{1}{\pi}$  B<sub>4</sub> • **Håndterin** af musikindholdet overført til Philips Musik Center fra din PC • **Opdatering** via Gracenote® musikdatabase med seneste albumoplysninger på dit Center • **Opgradering** af firmware til Philips Musik Center/Station • Kontroller at Ethernet porten på din PC kan etablere en WADM forbindelse. **Forbind Centeret til dit hjemmenetværk (avancerede brugere)** 呂 **Minimumskrav til PC'en ved tilslutning til Philips Musik Center: For yderligere oplysninger se punkt** 1 til C<sub>2</sub> • Windows 2000 SP4 eller nyere / XP (Home eller Professional) • Pentium III 500MHz processor eller større • 256MB RAM • CD-ROM drev • Ethernet adapter (kablet forbindelse)/ Trådløs netværksadapter 802.11 b/g (trådløs forbindelse) **Stream indhold fra PC til Centeret og Stationen via UPnP** • 500MB ledig plads på harddisk **(Universal Plug and Play)** • Windows Media Player® 9.0 eller nyere version installeret **(avancerede brugere)**

**PHILIPS** 

Hvis det ønskede Center/Station ikke kan findes, vælges **Connection Wizard (Tilslutningsguide)** > **Express mode (Eksprestilslutning)** > **Next (Næste)** for at etablere en ny forbindelse

**Bemærk:** Hvis du har mere end en netværksadapter i din PC, skal du vælge den Ethernet adapter, som det orange kabel er tilsluttet til.

#### **Overfør musikfiler fra din PC til Centeret**

#### **1** Klik på **Content management (Indholdshåndtering)**

- 
- Et nyt vindue vises.
- 
- 
- 

**2** Klik i vinduet **My Computer (Min computer)** for at fremhæve den ønskede fil/mappe

**3** Træk de udvalgte filer/mapper over i vinduet **My Device (Min enhed)**

**4** Mens filerne overføres, kan du tilføje flere filer/mapper til overførselskøen

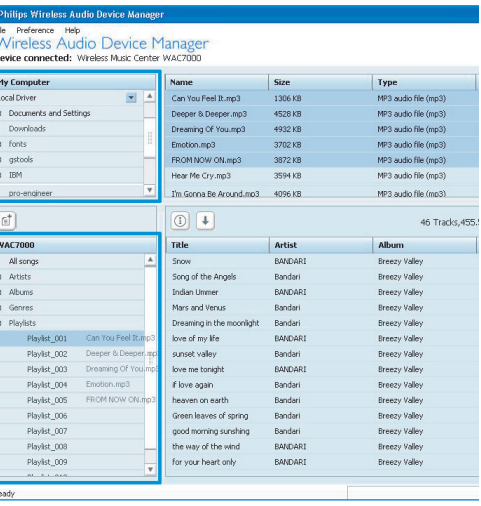

## **Indeks**

**For yderligere oplysninger se punkt** 

Forbind Centeret direkte med din PC ved hjælp af det medfølgende (orange) Ethernet kabel

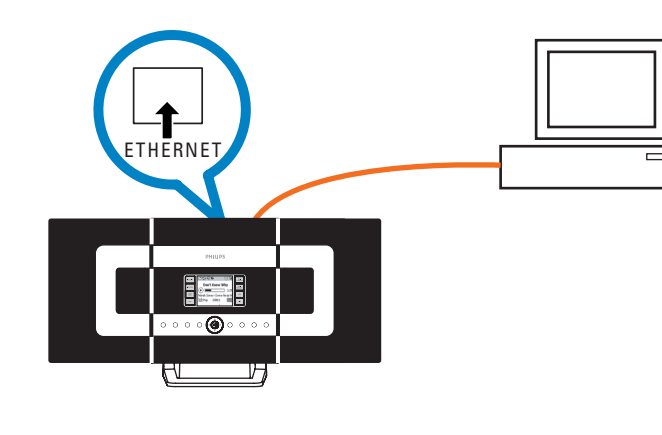

Gå til punkt  $\overline{B_1}$  når tilslutning er etableret

**Tips:**

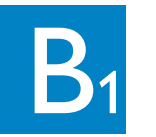

## **B<sub>1</sub>** Installer og start WADM

**Tips:** • Det anbefales at overføre mindre end 4G eller 1000 sange i samme forsøg.

## Brug af WADM

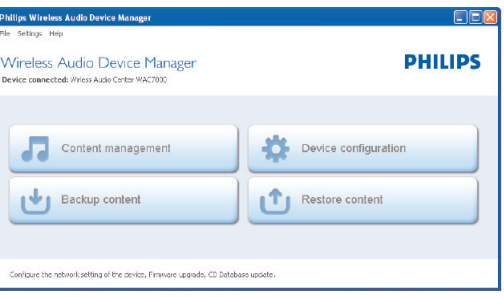

Vinduet My Computer (Min computer) Vinduet My Device (Min enhed)

**Dan**

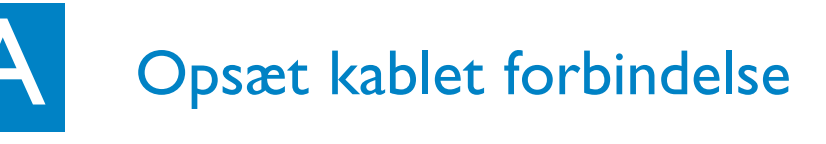

#### **1 Tilslutning af Centeret til trådløst netværk:**

- 
- 

#### • Tryk på **MENU**

• Vælg **Settings (Indstillinger)** > **Network (Netværk)** > **Wireless (Trådløst)** > (vælg det ønskede netværk - SSID) > (brug fjernbetjeningen for at indtaste krypteringsnøglen) > Tryk **OK** > Vælg **Automatic (Automatisk)** > **Apply Settings (Anvend indstillinger)** > **Yes (Ja)**

> **Artists WEP Kev**

> > abcd

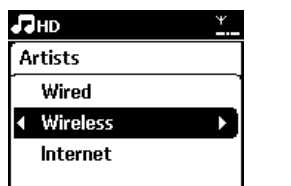

#### **2 Tilslutning af Station(er) til netværket**

Valgmulighed 1: Direkte tilslutning af Station(er) til det trådløse netværk • På Stationen gentages samme trin som ovenfor

Valgmulighed 2:Tilslutning af Station(er) til netværket via Centeret

- 
- 
- På Centeret vælges **HD** source (**HD** kilde), og der trykkes **MENU**, hvorefter der vælges **Station Mgnt (Tilpasning af Station)** > **Add New Station (Tilføj ny Station).** Tryk **STOP** når alle Stationer er fundet
- 
- 
- På Stationen trykkes på **MENU** knappen, hvorefter **Installation Mode (Installation)** vælges

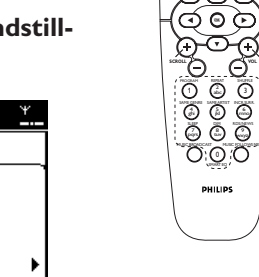

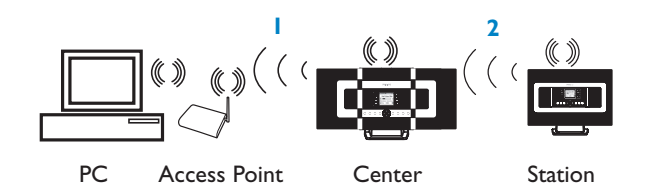

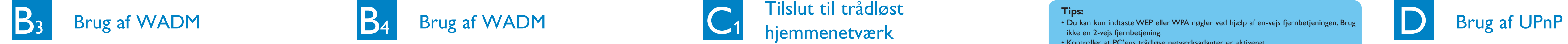

#### **Sikkerhedskopiering af musikbiblioteket fra Centeret til din PC**

- **1** Klik på **Backup content (Sikkerhedskopiering af indhold)**
- **2** Følg anvisningerne på skærmen for at foretage sikkerhedskopiering af musikbiblioteket fra Centeret til din PC De sikkerhedskopierede filer navngives med den aktuelle dato

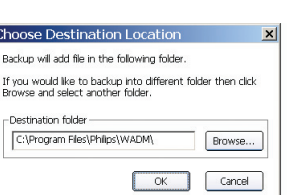

#### **Tips:**

- Kontroller at du har tilstrækkelig diskplads til at gemme de sikkerhedskopierede filer.
- Slet ikke sikkerhedskopierne via Windows Stifinder. Hvis sikkerhedskopien bliver slettet ved et uheld, skal du søge efter filen **YOURMAC.inx** via Windows Stifinder og slette filen. Herefter kan sikkerhedskopiering atter foretages.

 $C<sub>1</sub>$ 

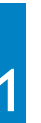

#### **Konfigurering af enheden**

I undermenuen til Device configuration (Konfigurering af enhed) kan du se System information (systemoplysninger), foretage Network settings (netværksopsætning), opgradere Firmware, opdatere CD Databasen og se enhedens tilslutning til det eksterne netværk.

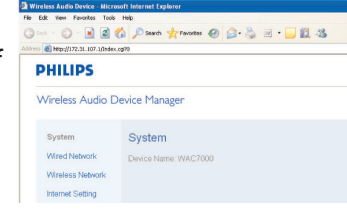

- **Gendan sikkerhedskopierede filer fra din PC til Centeret**
- **1** Klik på **Restore content (Gendan indhold)**
- **2** Klik for at fremhæve den fil, der skal gendannes og klik på **Open (Åbn)**

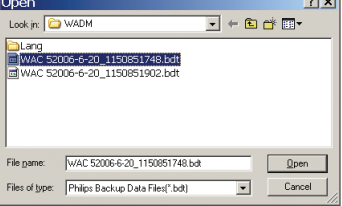

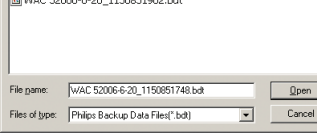

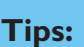

• Tryk og hold STANDBY-ON for at sætte Centeret i ECO POWER (strømsparetilstand) og opfriske IP opdateringen, når netværksindstillingerne er ændret til WADM.

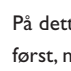

**1** Indsæt CD'en med PC software suiten i din PC. **2** Klik på "Install Philips Media Manager" ("Installer Philips Media manager") for at starte installation af

**3** Følg instruktionerne på skærmen for at foretage

**4** For at starte PMM skal du dobbeltklikke på ikonet på skrivebordet på din PC.

**5** Første gang du starter **PMM**, skal du klikke på **Add Music (Tilføj musik)** > **Add Files or Folders (Tilføj filer eller mapper)** for at angive

- 
- PMM.
- installationen.
- 
- 
- musikmapperne på din PC
- skærmen

**6** På WACS7000 trykkes **SOURCE** for at gå ind i UPnP tilstand. Hvis WACS7000 er korrekt tilsluttet til det samme hjemmenetværk som din PC, kan du se Music Server (musikserveren) på WASC7000

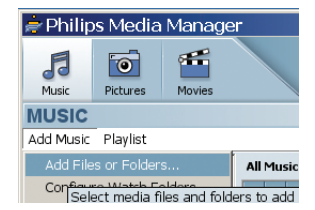

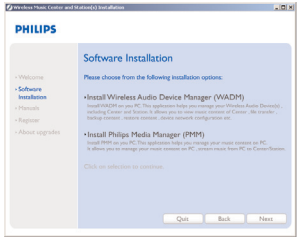

#### **Tips:**

• UPnP enheden behøver ikke være en PC.Alle enheder, der fungerer som

- indholdsserver, kan anvendes.
- 

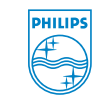

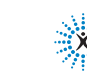

• Hvis UPnP enheden ikke er fundet efter 5 minutter, kan du forsøge at opnå en hurtigere forbindelse ved at afbryde UPnP enheden og tænde for den igen.

ं x : connectedplanet

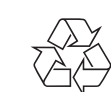

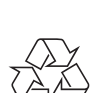

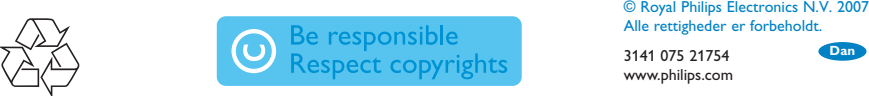

Alle rettigheder er forbeholdt. 3141 075 21754 www.philips.com **Dan**

#### Brug for hjælp?

**Online** Besøg www.philips.com/support

Gracenote er et registreret varemærke ejet af Gracenote. Gracenote logo og brand navn samt "Powered by Gracenote" logoet er ligeledes varemærker ejet af Gracenote.

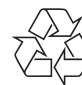

#### **Tips:**

- Nogle kablede routere kræver et "krydset" Ethernet kabel i stedet for det almindelige "lige" Orange kabel, som medfølger.
- Hvis dit hjemmenetværk er tilsluttet Internettet, kan du foretage online forespørgsler til Gracenote, når WACS7000 er korrekt tilsluttet til dit trådløse hjemmenetværk. Se yderligere detaljer i afsnit 12 i Brugsvejledningen.

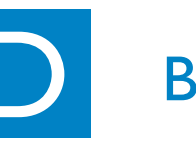

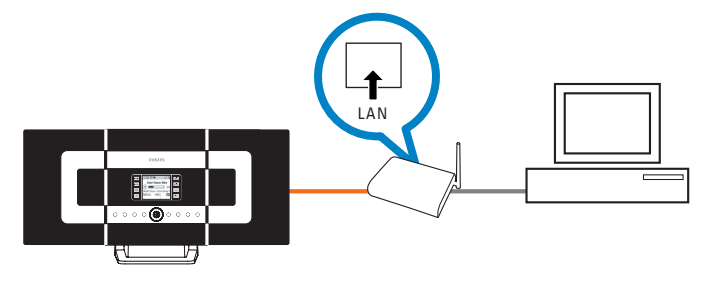

#### **Redigering af information om et nummer**

- **1** Klik i enhedens vindue for at fremhæve det ønskede nummer
- **2** Højreklik med musen. Klik på **Track info (Nummeroplysninger)**

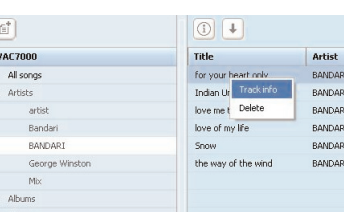

#### **Tips:**

- Hvis du ønsker at markere flere filer ad gangen, skal du holde <Ctrl> nede (på PC'ens tastatur), mens du klikker på de ønskede filer.
- Dobbeltklik på et nummer for at starte afspilning.
- Klik på "*Title*" ("Titel") eller "*Artist*" ("Kunstner") for at sortere musikfilerne efter navn eller efter kunstner
- Hvis de ændrede ID3 tags ikke vises i WADM, gå til **File (Fil)** > **Refresh Content (Genopfrisk indhold)** for at opfriske WADM.Alnatertivt kan WADM genstartes.
- **Tryk og hold altid STANDBY-ON for at sætte anlægget i ECO POWER (strømsparetilstand), før du fjerner strømstikket.**

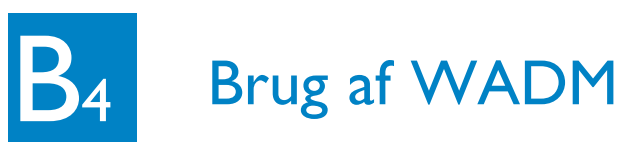

Forbind Centeret direkte til dit Access Point ved hjælp af det medfølgende (orange) Ethernet kabel

#### **Tips:**

- Du kan kun indtaste WEP eller WPA nøgler ved hjælp af en-vejs fjernbetjeningen. Brug ikke en 2-vejs fjernbetjening.
- Kontroller at PC'ens trådløse netværksadapter er aktiveret.
- Placer Centeret i nærheden af dit trådløse Access Point.
- Kontroller at DHCP er aktiveret på dit trådløse Access Point. Hvis det ikke er tilgængeligt, vælges Static (Statisk) og IP konfigurationen indtastes
- Ved flere Stationer slettes alle Stationer fra Centeret, før de tilføjes igen ved hjælp af valgmulighed 2.
- Hvis du ønsker at vende tilbage til dem oprindelige Ad-Hoc mode (Ad-Hoc funktion) for Center/Station forbindelsen i stedet for Infrastructure mode (Infrastruktur funktion), skal Centeret resettes til standard indstillinger (se afsnit 14 i Brugsvejledningen)
- Hvis du har problemer med opsætning af din WACS7000 på dit trådløse hjemmenetværk, når du har gennemført trinene beskrevet ovenfor, kan du se i afsnit 15 Fejlfinding i Brugsvejledningen.

# Tilslut til kablet<br>hjemmenetværk

## Tilslut til trådløst hjemmenetværk

1-vejs fjernbetjening

 $\overline{\cap}$ COMPAGE HD SOURCE SEARCH

tte tidspunkt er der ingen forbindelse mellem Stationen(erne) og Centeret. Forbindelsen genetableres når Stationen(erne) forbindes til netværket